# **1) Acceder a la página de GS1 [www.gs1.org.ar](http://www.gs1.org.ar/)** e ingresar con su usuario.

En la pantalla principal encontrará el **botón de acceso**, haciendo click en él automáticamente accederá a la plataforma del Campus GS1.

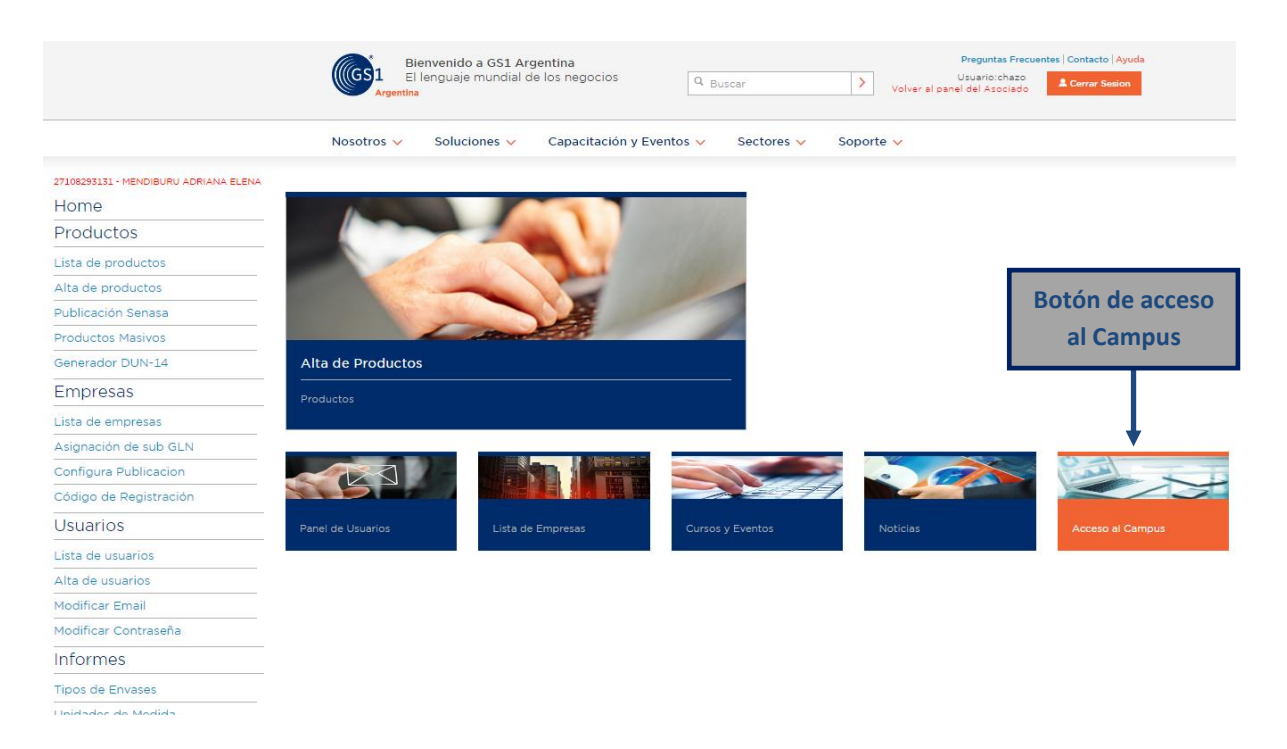

### **2) Página principal de la plataforma:**

En esta pantalla podrá acceder a los cursos disponibles. Haciendo click en el nombre de un curso podrá ingresar al mismo

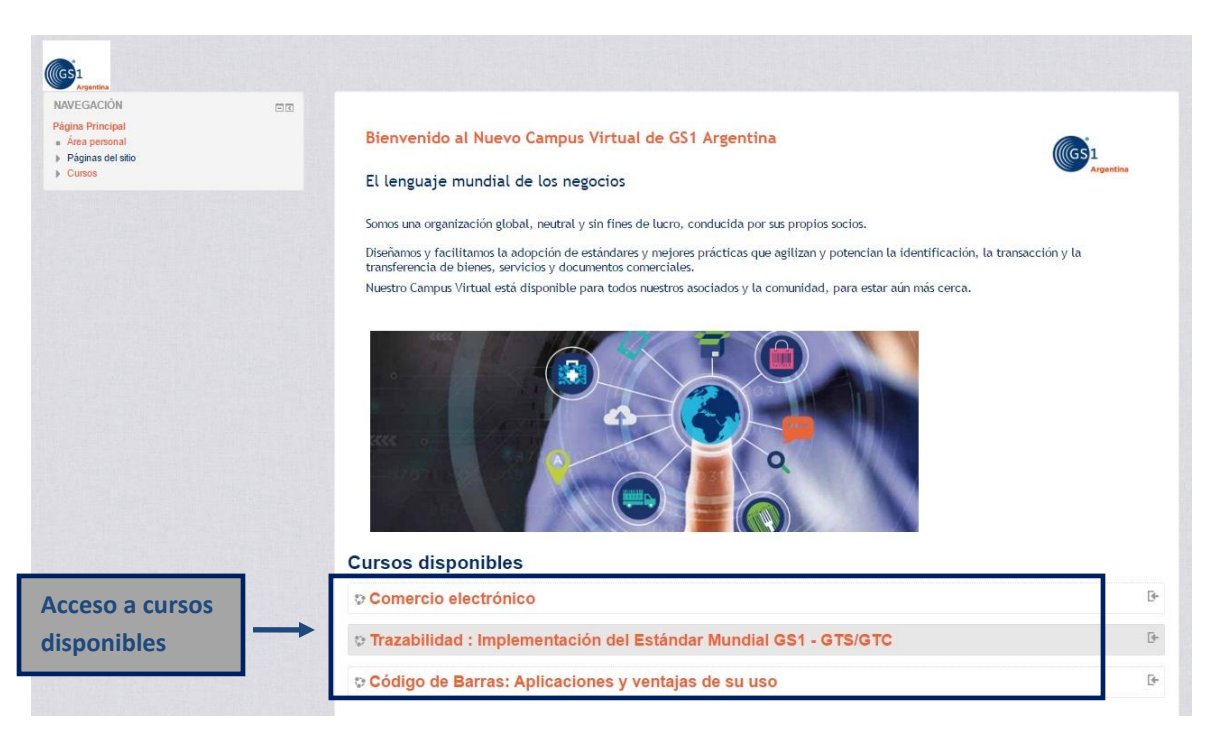

### **3) Matriculación:**

Al acceder por primera vez a un curso es necesario matricularse, haciendo click en el botón "Matricularme" ya quedará matriculado en ese curso.

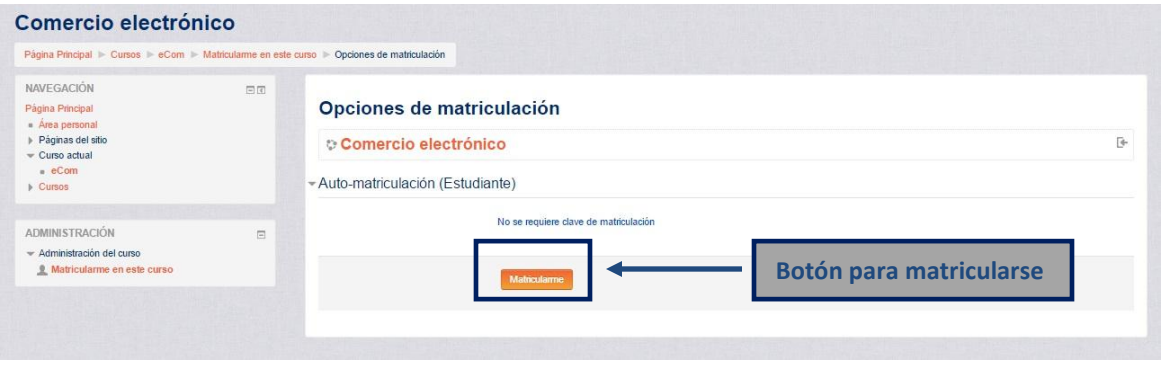

# **4) Acceso al curso:**

En la pagina del curso, haciendo click en "Material del curso" se accede al contenido del mismo. Para visualizarlo debe clickear en el icono con el nombre del curso

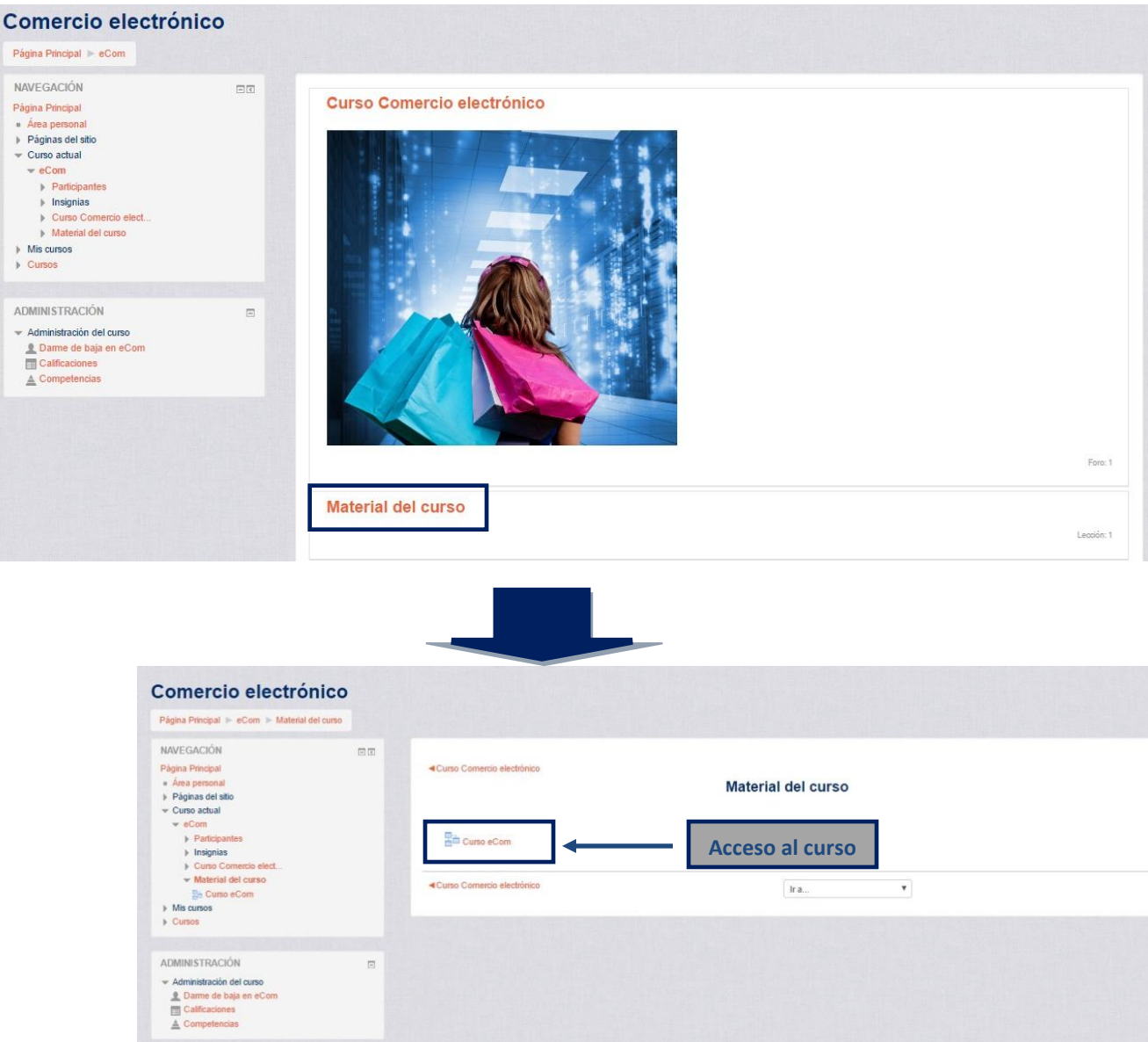

#### **5) Curso:**

- Pantalla del curso: desde el botón debajo de cada pantalla se puede ir avanzando a la pantalla siguiente.
- En la barra izquierda se detallan cada una de las pantallas según su nombre. Puede acceder a cualquiera de ellas seleccionando y haciendo click en el titulo de la misma.

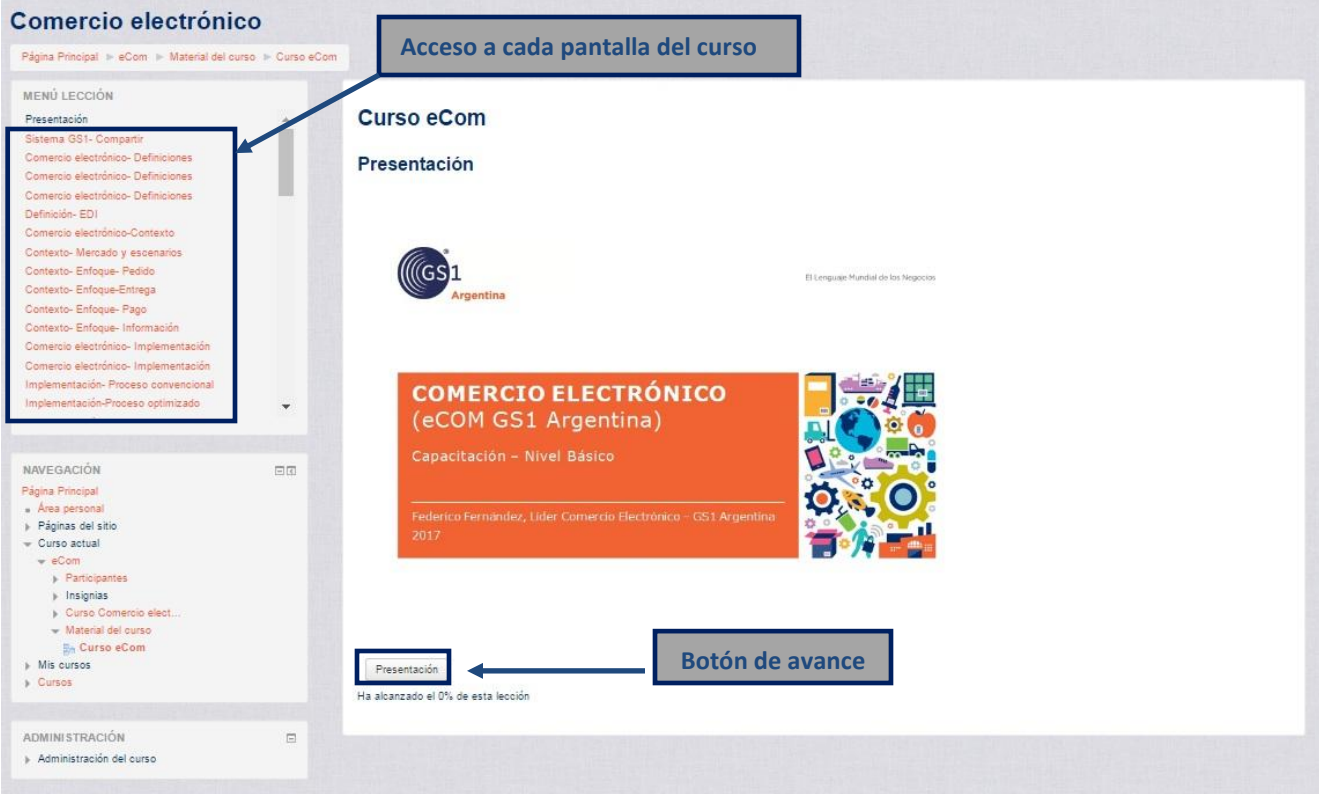

#### **6) Acceder a otro curso:**

Desde la opción "Cursos" en la columna izquierda puede ver el listado de cursos disponibles y acceder al que desee seleccionándolo y haciendo click sobre el mismo.

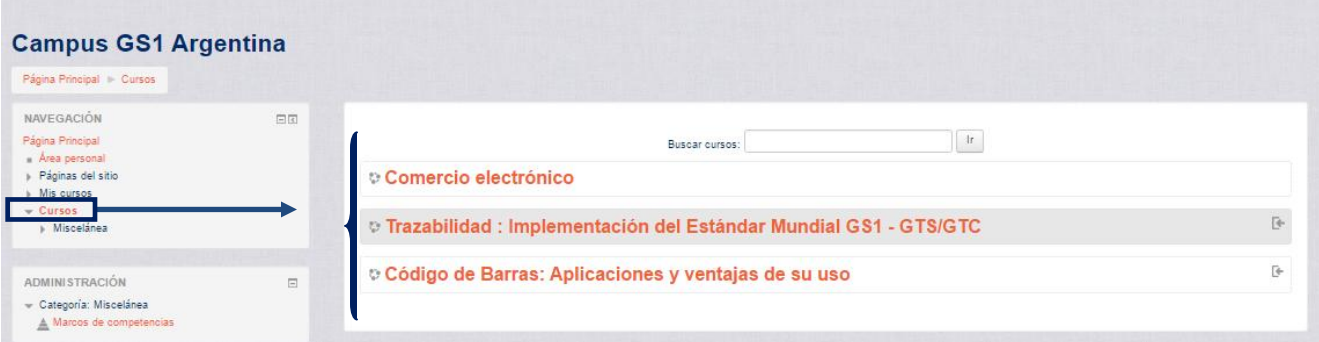